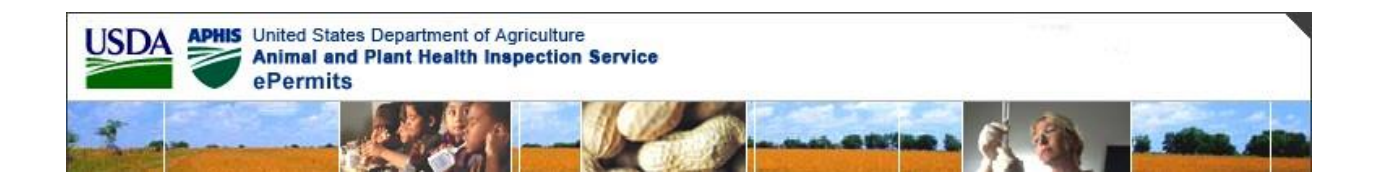

U.S. Department Of Agriculture (USDA) Animal and Plant Health Inspection Service (APHIS)

# **ePermits BRS: Reports and Notices XML Upload Design**

Version 1.4

October 1, 2017

# **Contents**

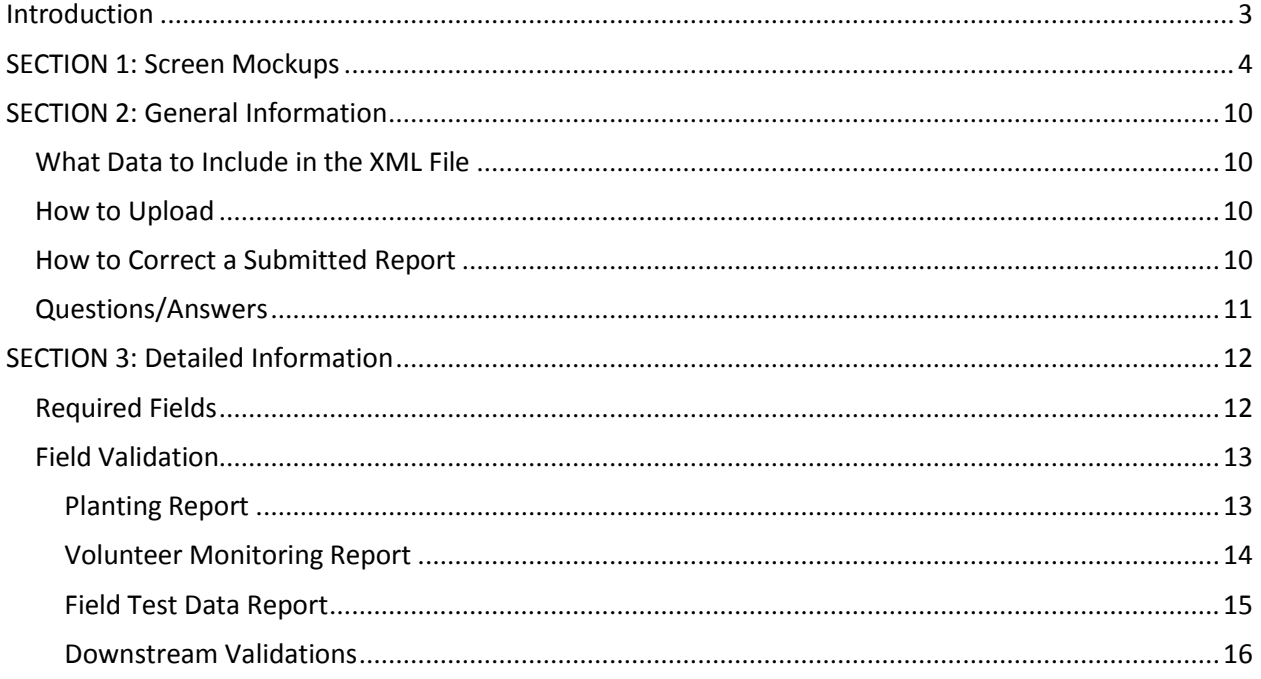

## **Reports and Notices: XML Upload Process**

### <span id="page-2-0"></span>**Introduction**

In the Reports and Notices module, three reports can be uploaded as xml files: Planting Report, Volunteer Monitoring (VM) Report, and Field Test Report (FTD), both Annual and Final.

The purpose of this document is to show how a user would upload and submit a report to the ePermits system via use of an XML file. Each file may contain only one report, but each report can contain several records for one permit or notification. For example, a Planting Report can contain records of multiple plantings for multiple release sites, but they must all be for the same permit or notification. Likewise, a single Volunteer Monitoring Report can contain records for several observations for each monitoring period, several monitoring periods for each release site, and several release sites for each permit or notification. Finally, Field Test Reports may also be submitted via XML upload; each release site included in the report must have a complete set of field test data, and all included release sites must be for the same permit or notification.

Section 1 of this document contains screen mockups demonstrating the steps needed to upload, certify, and submit a report into the ePermits system. Section 2 discusses general information, like how to make corrections to a report. Section 3 lists the required fields for each report type, as well as other errors that can be thrown.

## <span id="page-3-0"></span>**SECTION 1: Screen Mockups**

1. Log into ePermits as an N/A: Applicant. Then select "My Reports & Notices" on the left.

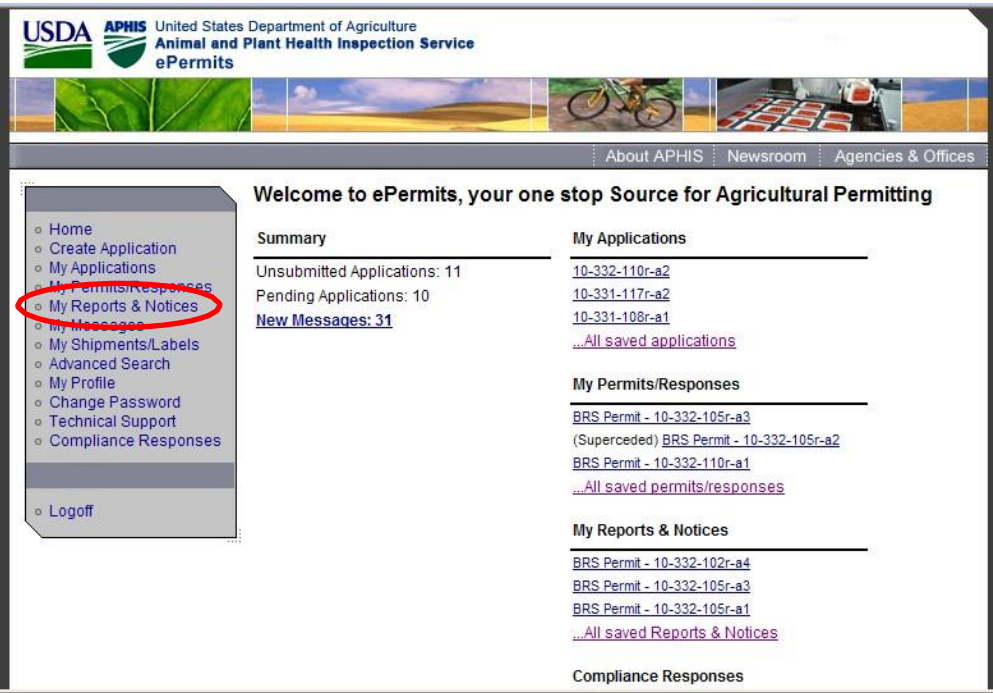

2. This is the Reports & Notices screen. Select the "Upload Data via XML" link.

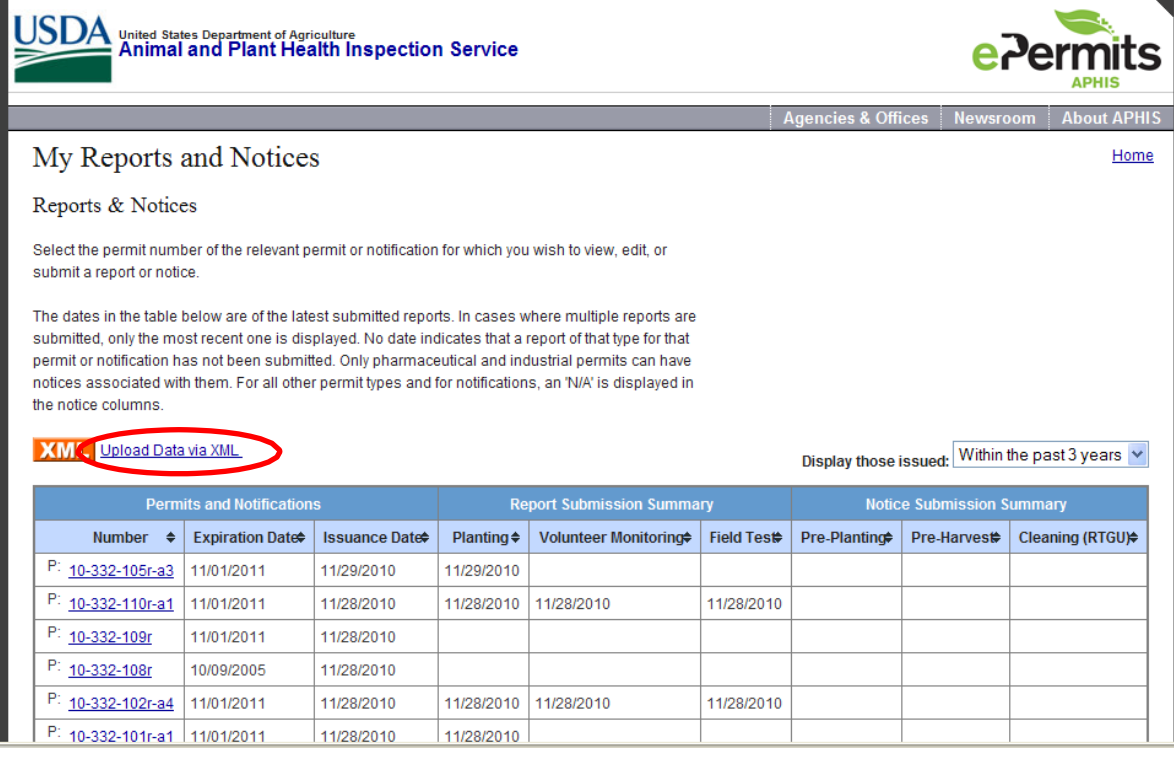

3. This is the XML Upload screen. Use the drop-down menu to select the schema version for your xml file. There are three to choose from – Planting Report V1.0, Volunteer Monitoring Report V1.0, and Annual/Final Field Test Report V1.0. Next, browse to the xml file containing the report you wish to upload. Finally, click the "Upload" button.

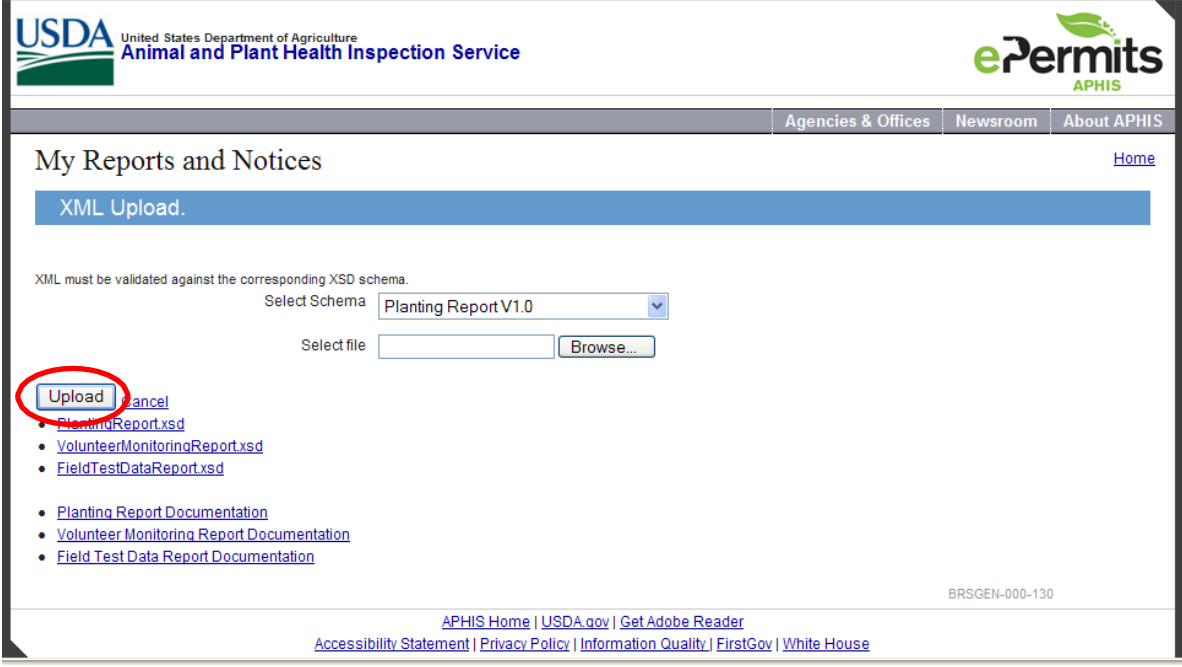

NOTE: if the xml file does not validate, or if it contains data errors that prevent creation of your report in the system, the below screen will refresh showing the errors just below the screen title (see screenshot below).

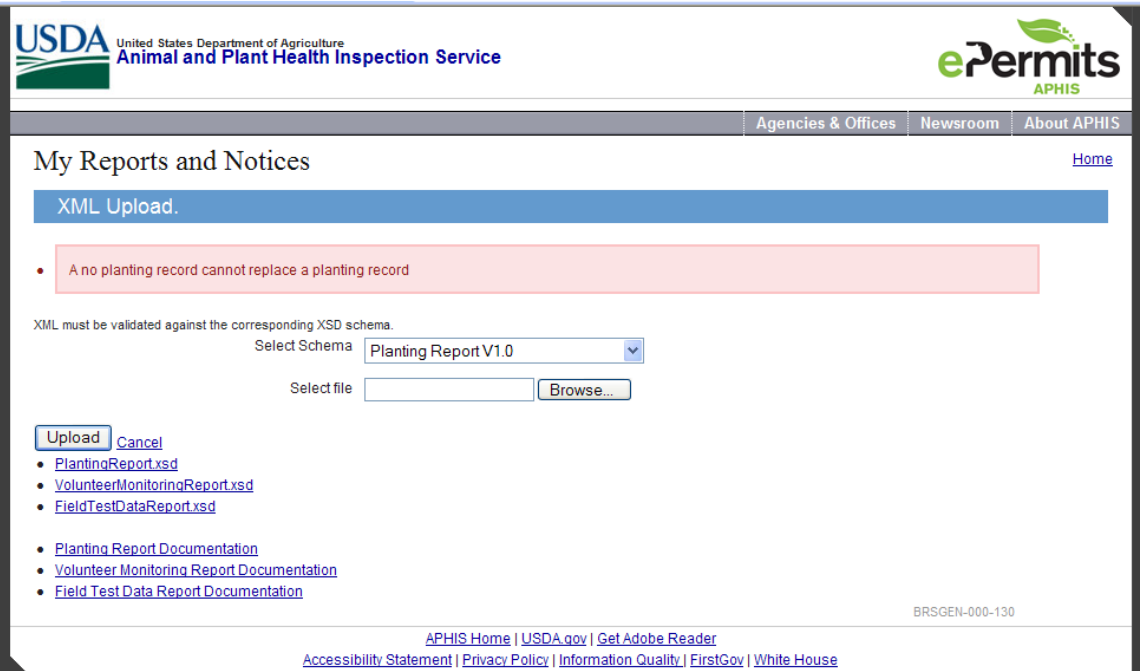

4. Once the system successfully loads your report, it will take you to the report's summary screen (in this case, the Plantings Summary screen). From here you can either review the data that was uploaded, or use the metromap to navigate to other screens where you can attach supporting documents or certify and submit. For this example, click the "Supporting Documents" link on the metromap of this screen.

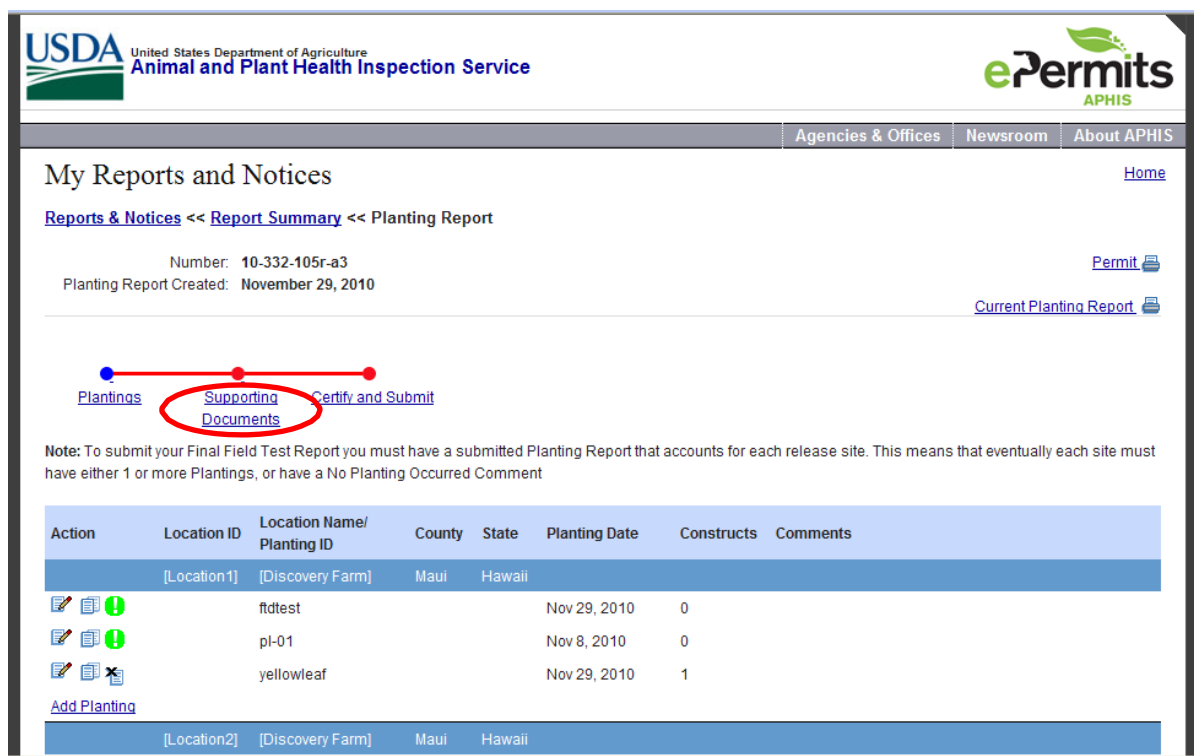

5. Below is the Supporting Documents screen. From here, you can enter a description/title for the document you wish to attach. If it contains CBI, you will need to upload two copies – one with CBI and one without. Use the browse buttons for this, then click "Upload". The files will upload, and the screen will refresh showing the file records in a table below the Upload button. Once all attachments have been added, click "Continue" at the bottom of the screen.

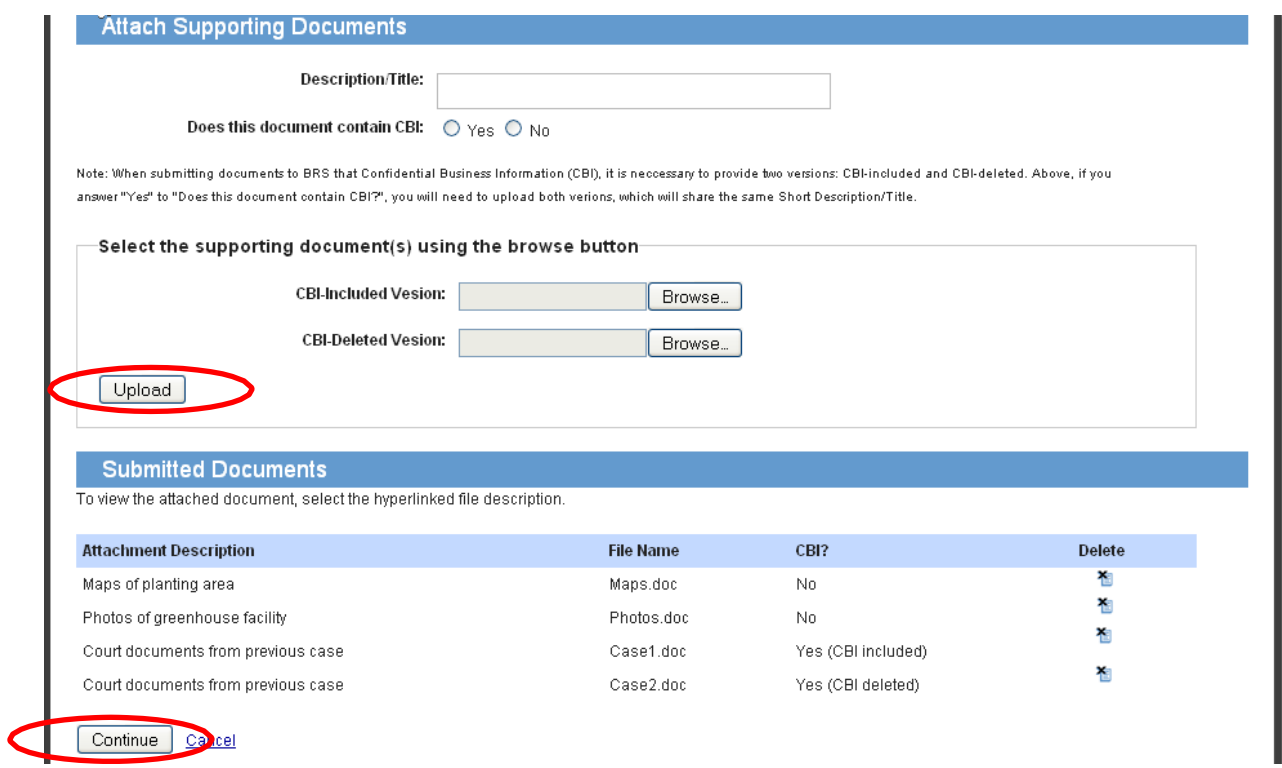

6. This is the Certification screen. Just check the checkbox and click Certify and Submit. The system will validate that all required information has been entered, and your report will be submitted.

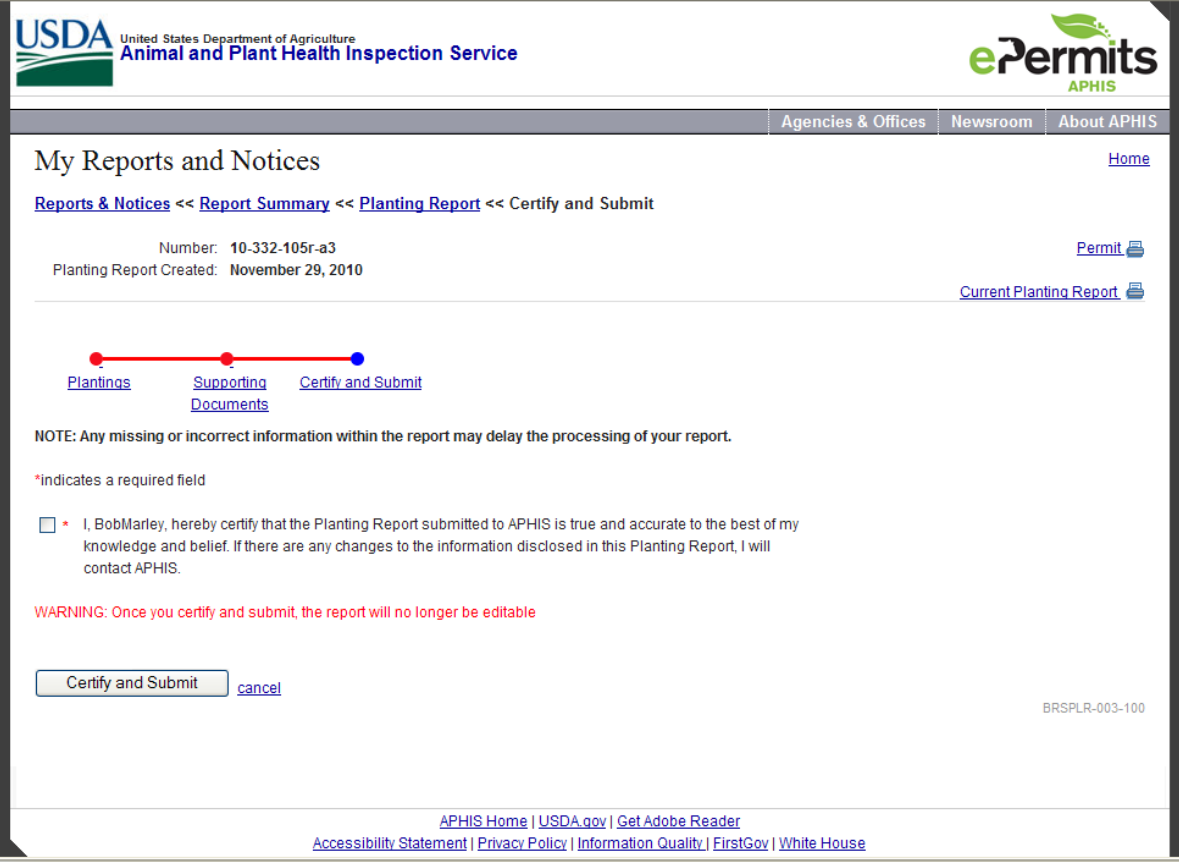

7. After successful certification and submittal, the system will return you to the Reports Summary screen below. You will now see your report has a status of Submitted. You may now upload other reports by selecting the Upload Data via XML link at the top right of each report section.

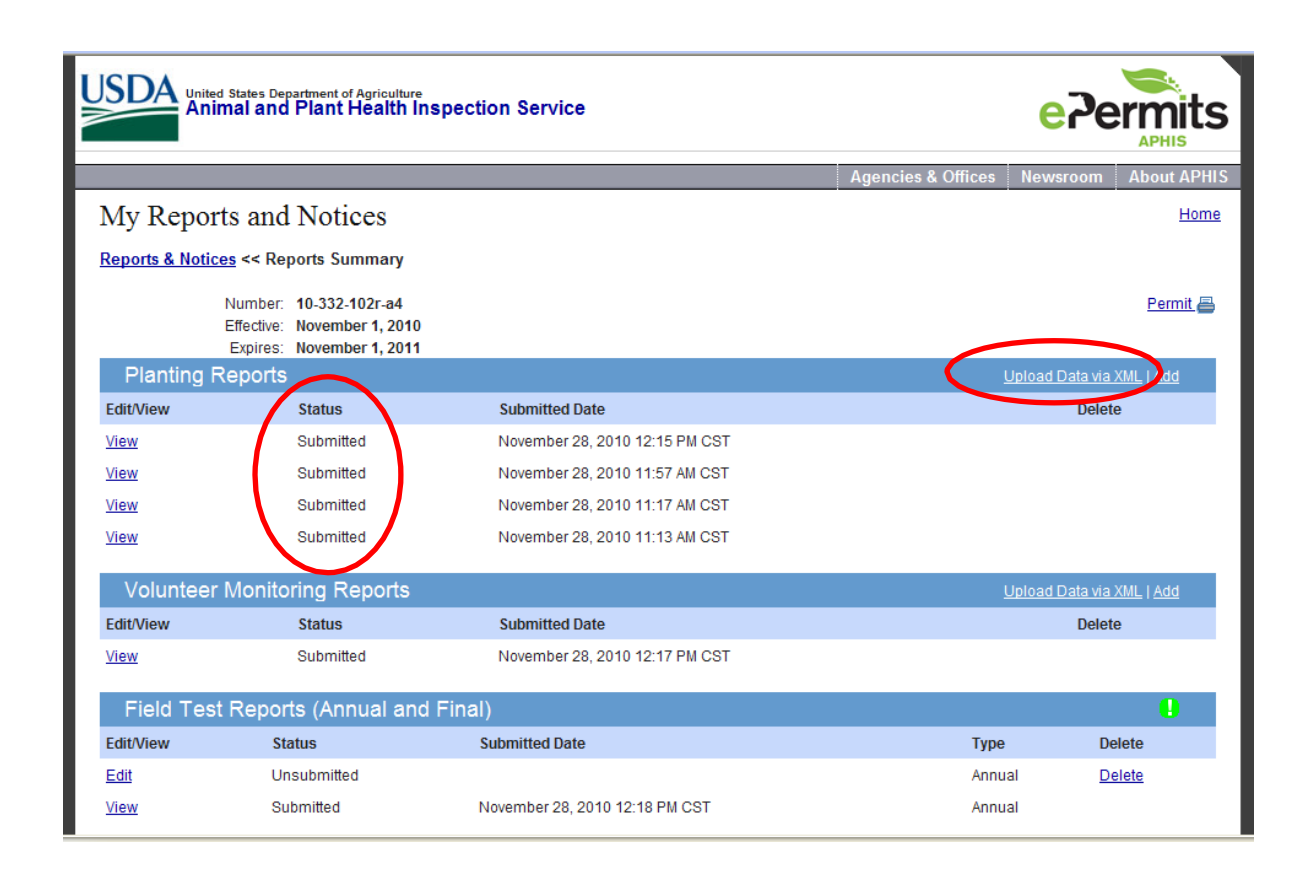

## <span id="page-9-0"></span>**SECTION2: General Information**

#### <span id="page-9-1"></span>**What Data to Include in the XML File**

All three report types are cumulative. For example, if you submit a planting report with a planting for a given release site, then when you submit a second planting report for that same permit or notification, the already-submitted planting will automatically appear in the new report. You do not need to include the already-submitted planting in the xml file; it will be copied over from the previous report at the time of creation. Only include new data and any required edits (see below). Likewise on the VM report, previously submitted monitorings and observations will be copied to the new report at the time of creation and need not be included in the xml file.

The FTD report is slightly different. It is cumulative in the sense that all previously reported planting locations are made eligible to contain field test data. However, the xml files will only contain the field test data itself for each location, and that data itself is not cumulative – it is a snapshot in time of the status of planted material at a reported location. Each time you submit a FTD report, you must submit complete data for each planted location. By the time of the final FTD report, each location must be accounted for, so any unplanted locations need to be declared as "No Planting Occurred" on a planting report before the final FTD report can be submitted.

#### <span id="page-9-2"></span>**How to Upload**

The basic mechanism for uploading will be as follows (for details, see the last section):

- 1. Log in to the ePermits system.
- 2. Pick the file to upload and the schema version, and perform the upload
- 3. System validates the file
- 4. Verify the uploaded report information and add any attachments. If there are any errors, the XML file will need to be deleted and a new corrected one uploaded.
- 5. Certify and submit the report (saves the data to the system and prevents further edits)

For each permit or notification, each of the three types of reports may only have one unsubmitted report in progress at a time. If you uploaded a report but haven't yet certified and submitted it, you cannot upload a second report of the same type to that same permit or notification. Attempting to do so will generate an error. If the unsubmitted report contains incorrect data, you can either use the web interface to correct it or you can delete the unsubmitted report and upload a corrected xml file.

#### <span id="page-9-3"></span>**How to Correct a Submitted Report**

Occasionally a report which contains errors will be submitted and certified before the errors are discovered. How can that submission be corrected? The answer depends on the report type:

- 1. FTD simply submit another report containing the correct information. BRS considers the most recent version of these reports to be the official final version.
- 2. VM you cannot make changes to these reports once they are submitted. If any information is in error, contact BRS staff and they will make the corrections for you, at their discretion.
- 3. Planting Reports the two record types are handled differently:
	- a. No Planting Occurred (NPO) records can be edited or deleted:
- i. Edit submit a new report containing the complete old record with corrections.
- ii. Delete submit a new report containing a planting record at this location, in place of the previously submitted NPO record.
- b. Planting records can only be edited; submit a new report containing the complete old record with corrections where needed. If a planting was reported in error for a site that will never be planted, it cannot be deleted. You should change the quantity field to "0", add comments explaining the mistake, and then in the FTD report, again explain the mistake in the "Explanation" field.
- c. To give users the flexibility to report planting information for a site that was previously reported as No Planting Occurred, the users must provide a PlantingUniqueId for both No Planting Occurred records and Planting records.

#### <span id="page-10-0"></span>**Questions/Answers**

#### 1. Planting Report

- a. Planting record
	- i. Can the PlantingUniqueId and Quantity Planted (in acres) fields be CBI? - *Yes*
	- ii. Are the Planting\_Unique\_IDs unique across the release sites or the permits? - *they are unique at the permit level; two different permits can share an ID, but two release sites in one permit cannot share an ID*
	- iii. Can the Quantity Planted (in acres) field accept a "0" value? *Yes*
	- iv. Are constructs tied to the release sites on the application? *No, they are tied to a planting*
- 2. XML Upload Process
	- a. Can the uploaded xml file contain attachments? -*No. Attachments must be added via a separate screen in the application.*
	- b. Will all data be validated and then all errors reported? *Yes, errors will be reported after data validation, but only the first 50 or so will be reported, or as many as the system encounters before it cannot process further.*

## <span id="page-11-0"></span>**SECTION3: Detailed Information**

### <span id="page-11-1"></span>**Required Fields**

The following fields are required; if they are missing, the planting report cannot be validated. Field names are in italics:

- 1) Planting Report:
	- *a) ApplicationId* (the AHIS-BRS permit or notification number)
	- b) Planting Records must contain:
		- *i) LocationUniqueId*
		- ii) *UniqueId* (for the planting)
		- *iii) Start Date*
		- *iv) Quantity*
		- v) At least one GPS Coordinate pair containing:
			- *(1) Latitude*
			- *(2) Longitude*
		- vi) At least one Phenotypic Designation containing:
			- *(1) Construct*
			- *(2) Lines*
	- c) No Planting Occurred Records must contain:
		- *i) UniqueId*
		- *ii) Explanation*
- 2) VM Report:
	- *a) ApplicationId* (the APHIS-BRS permit or notification number)
	- b) Monitoring Period Records must contain:
		- *i) LocationUniqueId*
		- *ii) Start*
		- *iii) End*
		- iv) At least one Observation Detail node, containing:
			- *(1) Date*
			- *(2) Volunteers*
			- *(3) VolunteerUnit*
			- *(4) ActionsTaken*
	- c) No-Monitoring Records must contain:
		- *i) Date*
		- *ii) Comment*
- 3) FTD Report:
	- *a) ApplicationId* (the APHIS-BRS permit or notification number)
	- b) Each reported location must contain:
		- *i) LocationUniqueId*
		- *ii) DispositionMethods*
		- *iii) UnintendedEffects*
		- *iv) UnusualOccurences*
		- *v) CropObservations*
- vi) If no material was planted:
	- *(1) Explanation*
- vii)If material is still growing in the field:
	- *(1) StillGrowingQuantity*
	- *(2) StillGrowingDescription*
- viii) If material was destroyed before harvest:
	- *(1) DestructionDate*
	- *(2) Description*
- ix) If material was harvested:
	- *(1) HarvestDate*
	- (2) If material was terminated In-Field:
		- *(a) TerminationDate*
		- *(b) Description*
	- (3) If material was terminated Off-Field:
		- *(a)* If the material was Stored:
			- *(i) Quantity*
			- *(ii) Units*
			- *(iii)Description*
		- *(b)* If the material was destroyed Off-Field:
			- *(i) DestructionDate*
			- *(ii) Description*

#### <span id="page-12-0"></span>**Field Validation**

#### **Planting Report**

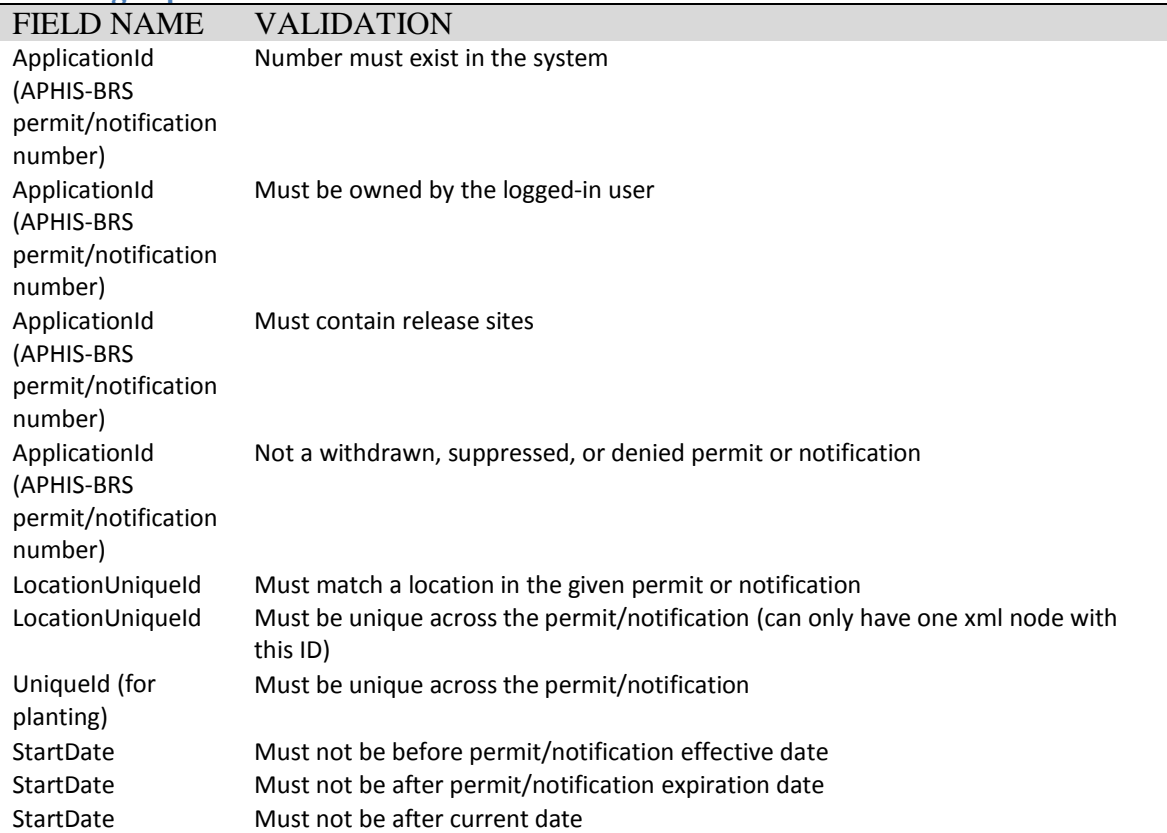

![](_page_13_Picture_367.jpeg)

#### **Volunteer Monitoring Report**

![](_page_13_Picture_368.jpeg)

![](_page_14_Picture_346.jpeg)

#### **Field Test Data Report**

![](_page_14_Picture_347.jpeg)

![](_page_15_Picture_374.jpeg)

#### **DownstreamValidations**

Some validations will be performed in future (downstream) reports:

- 1. Both VM and FTD reports can only contain records for locations that have recorded plantings submitted on a planting report.
- 2. By the final VM report, each planted location must have either a no-monitoring comment or at least one monitoring record.
- 3. By the final FTD report, each location must be accounted for with either a no-planting-occurred record or at least one planting record. If not, this must be corrected via a new planting report submission.
- 4. By the final FTD report, each submitted planting must contain a phenotypic designation (construct). If not, this must be corrected via a new planting report submission.